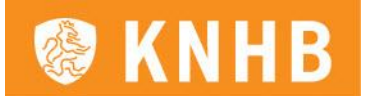

# **Handleiding spelerslijst Veld- en zaalhockey en teamopgaven**

Versie 26 oktober 2023

Deze handleiding beschrijft de verschillende stappen voor het indienen van de spelerslijst voor de Hoofd-, Promotie- en Overgangsklasse Veldhockey, de spelerslijsten Hoofdklasse en Topklasse Zaalhockey én de teamopgave 1<sup>e</sup> t/m 4<sup>e</sup> Klasse.

De volgende personen binnen de vereniging kunnen de spelerslijst bewerken en indienen:

- Voorzitter
- **Secretaris**
- Contactpersoon Tophockey Dames en/of Heren
- Wedstrijdsecretaris senioren/algemeen

### **Toegang tot het systeem**

De rollen worden vanuit het verenigingspakket (LISA/AU) toegekend. Heb je geen toegang tot de omgeving, dan heb je binnen de vereniging niet de juiste rol toegekend gekregen.

Neem in dit geval even contact op met de ledenadministrateur van de vereniging.

Volg de onderstaande stappen:

- Log in op de [KNHB workflow](https://workflow.knhb.nl/jw/web/userview/appcenter/v/_/home) met een browser en open daar de volgende URL: [https://hermes.hockeyweerelt.nl](https://hermes.hockeyweerelt.nl/) *Tip: gebruik Chrome als browser*
- Klik op de knop 'Aanmelden met SSO'

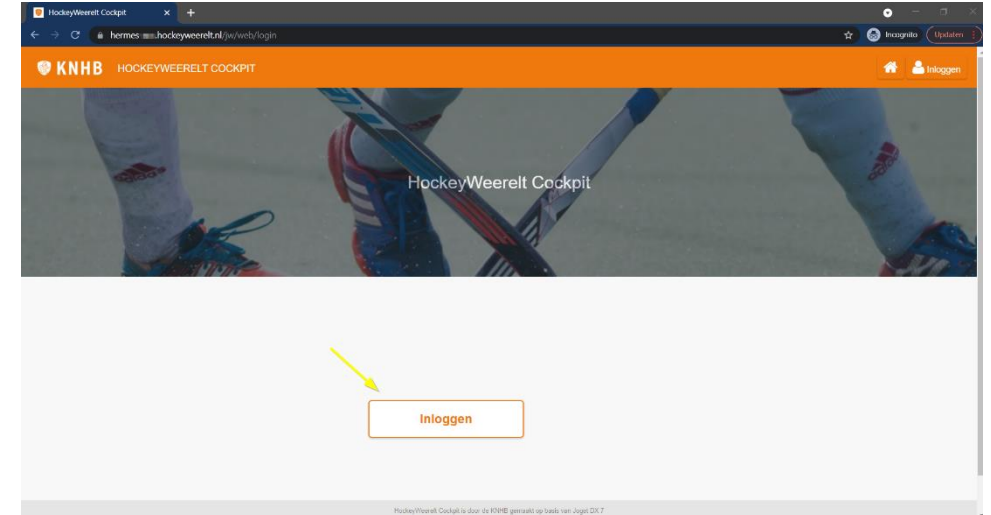

- Vul je login-gegevens in. Er zijn twee opties:
	- o Inloggen via je KNHB-account
		- Vul je e-mailadres en wachtwoord in
	- o Inloggen via je verenigingsaccount (AllUnited/LISA)
		- Selecteer je club
		- Login met je club-account

Heb je problemen met inloggen? Check eerst bij de verenigingsfunctionaris of je de juiste rollen hebt. Staat alles goed maar lukt het nog steeds niet, neem dan contact op met [competitie@knhb.nl](mailto:competitie@knhb.nl)

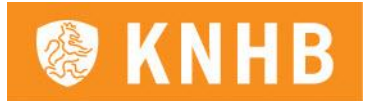

## **LET OP: Gebruik het account waar de bovenstaande functies aan gekoppeld zijn.**

### **Met meerdere mensen de lijst bewerken**

Het is op dit moment nog niet mogelijk om met meerdere personen de lijst(en) te bewerken. Degene die de lijst opstart, zal deze ook verder moeten in vullen en afronden. We hopen dit binnenkort mogelijk te maken, zodat alle functionarissen deze acties kunnen uitvoeren en er met meerdere personen aan de lijst gewerkt kan worden.

*Tip: heb je een foutje gemaakt of toch nog een speler voor het team gevonden die op de lijst moet komen te staan? Neem contact op met [competitie@knhb.nl.](mailto:competitie@knhb.nl) Zij zetten de lijst open waarna je deze kunt aanpassen en opnieuw afronden.*

# **Spelerslijst/Teamopgave invullen**

• Klik op de button 'Spelerslijsten (HK, PK, OVK)'. Dit geldt dus ook voor de teamopgaven en spelerslijsten zaalhockey.

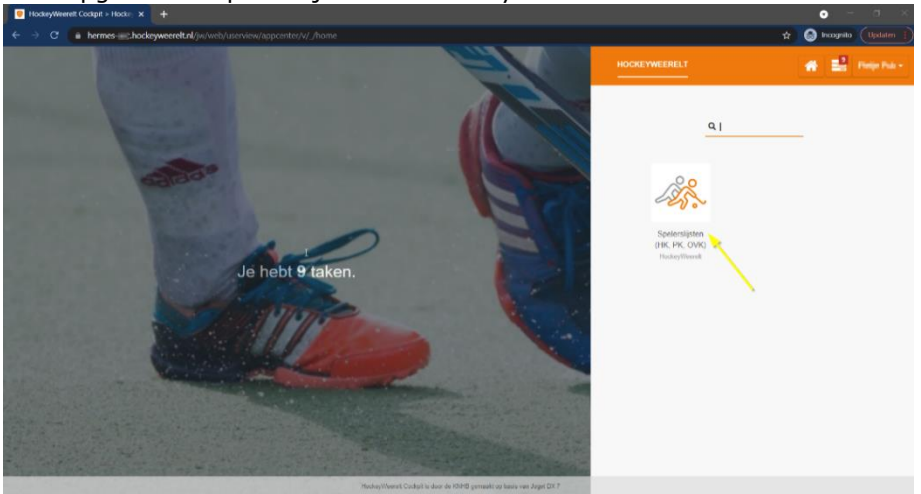

Selecteer het team waarvan je de lijst wilt indienen

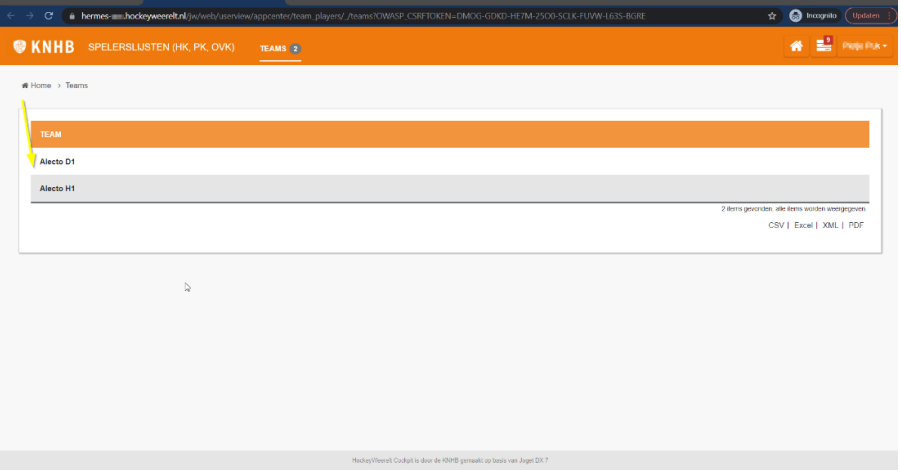

Als je de spelerslijst/teamopgave opent, zie je de spelers die op dat moment in je verenigingspakket staan bij H1 respectievelijk D1. Dit gebeurt alleen wanneer je de

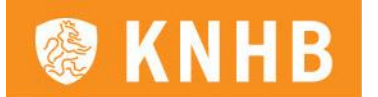

teamindeling zaal al hebt doorgezet naar de KNHB. Mocht je dit nog niet hebben gedaan, dan zal de lijst leeg zijn en dien je deze zelf te vullen!

Deze worden in willekeurige volgorde getoond. Je kunt vervolgens:

- Nieuwe spelers toevoegen
- Spelersinformatie bewerken
- Spelers verwijderen

# **Nieuwe speler toevoegen**

• Klik op de button 'Toevoegen'

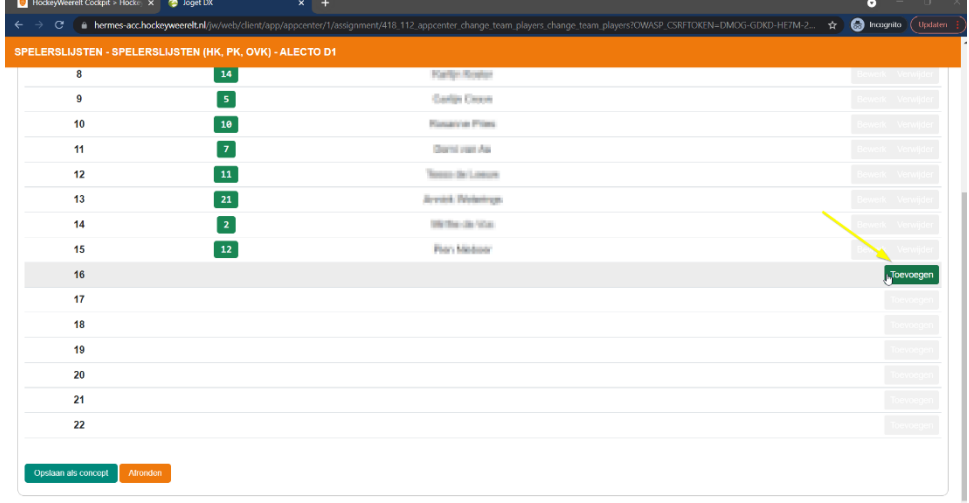

De positie van de regel die je selecteert wordt automatisch overgenomen.

- Vul een rugnummer in.
- Zoeken kan op spelersnaam. Vul het begin van de naam in of de volledige naam. Bij drie tekens begint de zoekactie en worden te selecteren namen getoond

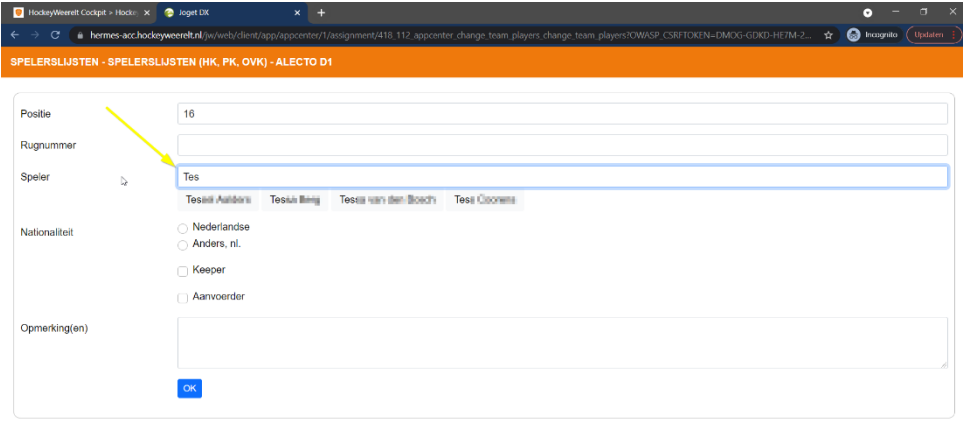

Je kunt alleen zoeken in spelers en speelsters die een actief lidmaatschap binnen de vereniging hebben. Zoeken op naam kan soms leiden tot het tonen van iemand met dezelfde naam of iemand die overlap in de naam heeft.

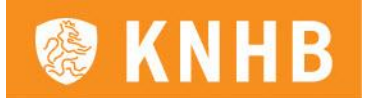

*Tip: gebruik de diakrieten die iemand in de naam heeft staan. Bijvoorbeeld "Zoë" of "René"2*

# **Spelersinformatie bewerken**

- 1. Wijzig de positie door deze in te typen of met de pijltjes te selecteren (als je de positie aanpast naar een positie waar al een speler staat, dan worden de spelers gewisseld van plek)
- 2. Voer een rugnummer in (of pas deze aan)
- 3. Selecteer de nationaliteit
	- a. Bij "Nederlandse" vervolg het invullen met punt 4
	- b. Bij "Anders, nl." selecteer je de nationaliteit die van toepassing is en voeg je de NOC en het paspoort toe
- 4. Vink "Keeper" aan als deze speler een keeper is
- 5. Vink "Aanvoerder" aan als deze speler een aanvoerder is
- 6. Voeg eventueel een opmerking toe
- 7. Klik na bewerken op "OK"

*Let op: indien een spelersnaam niet klopt qua schrijfwijze, pas dit aan in het verenigingspakket! Wijzig je het hier, dan komt dit niet automatisch door in HockeyWeerelt of in het verenigingspakket.* 

### **Tijdelijk opslaan en afronden**

Mogelijk voer je de lijst in meerdere stappen in. Je kunt deze daarom altijd 'Opslaan als concept'. Klik deze button daarvoor aan onderaan de lijst. Vergeet niet op te slaan voordat je het scherm verlaat. Anders ben je je wijzigingen kwijt.

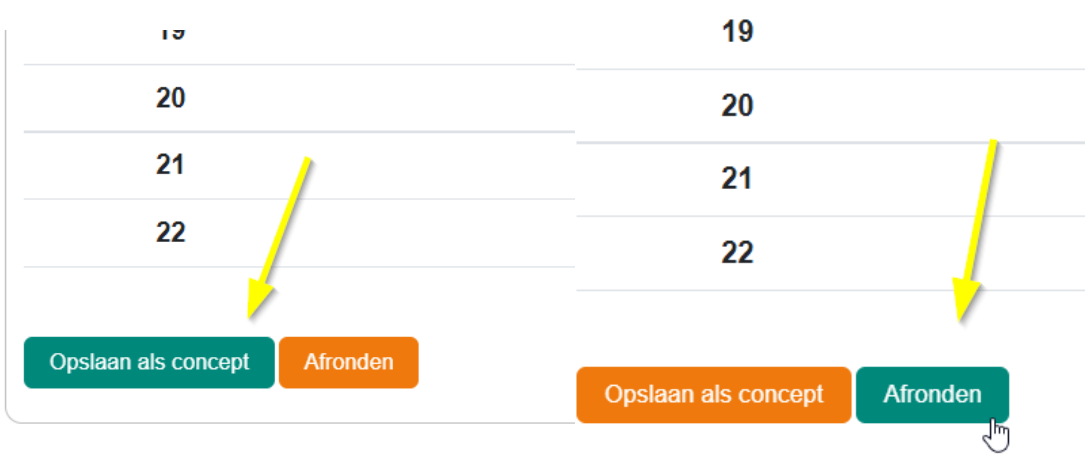

Klik op 'Afronden' om de spelerslijst/teamopgave in te dienen. Je ontvangt een mail ter bevestiging en ziet de ingediende lijsten in de club-cockpit terug op: [https://club.hockeyweerelt.nl](https://club.hockeyweerelt.nl/) (Teams > Spelerslijsten D1/H1).

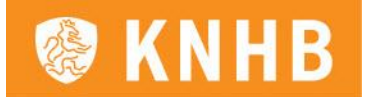

## **Hervatten invullen spelerslijst**

Heb je de lijst opgeslagen als concept, zul je deze lijst niet meer terugvinden in het lijstje van de Teams. Dat is de plek waarop de lijst gestart kan worden. Wil je de lijst hervatten, klik dan rechtsboven je takenlijst aan en selecteer de lijst waarmee je verder wilt gaan.

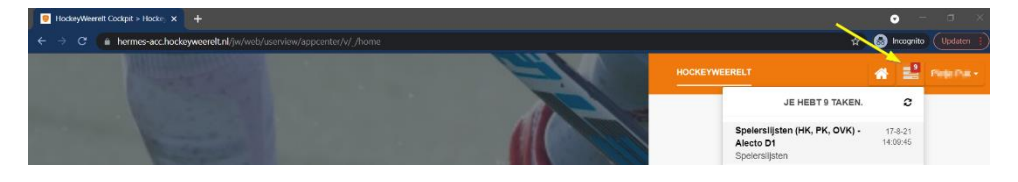

#### **Spelerslijsten**

Na controle van de spelerslijst(en) door de competitieleiding ontvang je op de vrijdag voor de start van de competitie een goedkeuringsmail. De spelers ontvangen eveneens op donderdag voor de start van de competitie een mail met daarin de clubnaam, positie en rugnummer waarmee zij zullen deelnemen aan deze competitie.

#### **Teamopgaven**

Uiterlijk een week na het indienen van de teamopgaven ontvang je vanuit de competitieleiding een goedkeuringsmail. De spelers krijgen géén apart bericht.

# **FAQ**:

**1. Ik probeer de spelerslijst/teamopgave in te dienen, maar krijg een melding dat er dubbele spelers staan. Elke speler is echter uniek**

Antwoord: Als er bij meerdere spelers geen bondsnummer is ingevuld, dan herkent het systeem de lege bondsnummers als 'dubbele spelers'. Het is van belang dat bij elke speler het bondsnummer is ingevuld

#### **2. Ik heb geen rechten in het systeem**

Antwoord: De rechten zijn verbonden aan de functies binnen de vereniging. De voorzitter, secretaris, contactpersoon Tophockey en wedstrijdsecretaris (zaal) hebben de rechten om de spelerslijst in te dienen. De vereniging kan een van deze rollen toekennen aan een persoon, waardoor het direct mogelijk is om de spelerslijst in te vullen en in te dienen

**3. Ik zie in Hockeyweerelt niet de mogelijkheid om de spelerslijst/teamopgave in te vullen**

Antwoord: Het invullen en indienen van de spelerslijst gaat in een aparte Hockeyweerelt omgeving: hermes.hockeyweerelt.nl

# **4. Het bondsnummer verschijnt niet bij een speler in de spelerslijst/teamopgave**

Antwoord: Het eerste wat gecheckt moet worden is of de speler lid is van de vereniging. Alleen een speler met een actief lidmaatschap bij de vereniging kan op de spelerslijst worden gezet.

Vervolgens moet goed gekeken worden of de naam overeenkomt met hoe het in het ledensysteem is geschreven.

Als laatste kun je de speler verwijderen, de spelerslijst tussentijds opslaan en het nogmaals proberen.